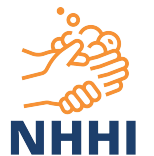

# **HHCApp Custom Reports**

Cheat Sheet for Organisation Administrators

# Why Custom Reports?

Aims of the custom reports:

- Provide more flexibility for producing hand hygiene reports
- Save time spent generating reports
- Increase the impact of hand hygiene data by allowing targeted performance feedback
- Target promotional initiatives & monitor their impact

### How does it work?

**Snapshot reports:** Data from a specific period **Trend reports:** Changes over time Both reports use the same report building process.

#### Step 1: Select Content

**Period Type**: Choose the time scale for selecting data for your report.

**Entity type**: **National/Regional** for most users.

#### Step 2: Set Filters

*What data do you want included in your report?*  Use timeframe, organisational and clinical filters to select the hand hygiene data that should appear in your report.

Step 3: Stratification & Display Options

*How do you want to 'slice and dice' your results?*  Any field you select as a stratification option will appear as a column in your report. Select Show Total to have a total row at the bottom of your report.

Then…

Generate Report To open a new tab with your report

Clear Selections To clear all selections & start again!

## Performance Feedback Ideas | Example

The main aim of hand hygiene observation is to provide feedback to healthcare workers in order to change hand hygiene behaviours and improve patient safety.

Consider whether the following tips are applicable to your organisation. Performance feedback may be most effective when:

- the health professionals are not performing well to start with i.e. perform audits in low performing areas;
- the person responsible for the audit and feedback is a supervisor or colleague;
- it is provided more than once;
- it is given both verbally and in writing;
- it includes clear targets and an action plan.

**Reference**

Ivers et al. Cochrane Database Syst. Rev. 2012.13;6:[CD000259](http://www.ncbi.nlm.nih.gov/pubmed/22696318).

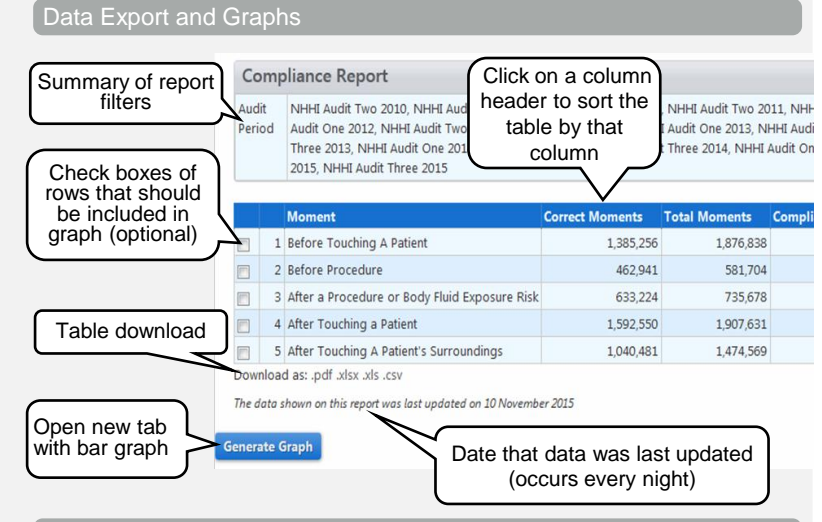

### Additional Report Builder Tips

- **'Year/Month' Timeframe:** Includes only national audit data unless '**Include Local Audit Data?**' is checked.
- **Filters**: The default is 'All data' e.g. if you don't select specific Moments then data for all Moments will be included.
- **Multi-select**: Press 'Ctrl' button while clicking to select multiple options on multi-select fields e.g. department types.
- **De-select:** To remove a multi-select selection, press 'Ctrl' while clicking on it with your mouse.
- **Modifying your report**: When you generate a report, the report builder tab remains open and the report opens in a new tab. You can return to the report builder tab to modify your report then click 'Generate Report' again.

Imagine you want to promote hand hygiene before patient contact by reporting Moment 1 results from all National Audits in 2015, stratified by hospital department. To do this you would:

- Select **Snapshot Report** from home page
- **Step 1: Select Content**

Period type: National Audit Period Entity type: National/Regional

• **Step 2: Set filters**

Start Audit Period: NHHI Audit One 2015 End Audit Period: NHHI Audit Three 2015 Moments: select 'Before Touching A Patient'

- **Step 3: Stratification & Display options** Select the 'Department Name' checkbox
- **Press 'Generate Report'**
- Review the Data Export and Graphs section for how to use your report